$\mathbf{O}_{\mathbf{o}}$ 

7103500995 7103500995

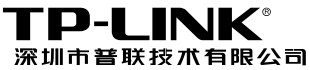

TP-LINK TECHNOLOGIES CO., LTD. 技术支持热线:**400-8863-400**  技术支持**E-mail**:**fae@tp-link.com.cn**  网址:**http:// www.tp-link.com.cn**  地址:深圳市南山区西丽镇红花岭工业园区二区**7**栋

## TP-LINK® 用户手册

## TL-WPS510U 单 USB 口无线打印服务器

声明

Copyright © 2009 深圳普联技术有限公司 版权所有,保留所有权利

未经深圳市普联技术有限公司明确书面许可,任何单位或个人不得擅自仿制、复制、誊抄或 转译本书部分或全部内容。不得以任何形式或任何方式(电子、机械、影印、录制或其他可 能的方式)进行商品传播或用于任何商业、赢利目的。

TP-LINK®为深圳市普联技术有限公司注册商标。本文档提及的其他所有商标或 注册商标,由各自的所有人拥有。

本手册所提到的产品规格和资讯仅供参考,如有内容更新,恕不另行通知。除非有特殊约定, 本手册仅作为使用指导,本手册中的所有陈述、信息等均不构成任何形式的担保。

### 产品简介

感谢您购买TP-LINK单USB口无线打印服务器!

该单USB口无线打印服务器支持一台USB 2.0/1.1兼容接口的打印机,并支持 54Mbps 快速无线以太网网络。

## 用户

本手册应用于TP-LINK单USB口无线打印服务器,提供基于WEB界面的配置方法及其 步骤。手册中涉及到的操作系统页面均以Windows XP系统为例,本手册仅是最基本配 置,如需更高级配置,请参考光盘中的详细配置指南。

# FC CE

\*手册中所有内容与规格皆有可能变更,恕不另行通知。其它商标及产品名称则为各自 生产厂商之注册商标。

#### 1 物品清单

- TL-WPS510U单USB口无线打印服务器一台
- AC电源转接器一个
- 用户手册一本
- 安装光盘 (内含驱动程序及详细配置指南)一张

#### 2 安装之前

- 1 首先请确认产品清单完整无误,如果发现有配件短缺的情形,请及时与当地经销 商联系。
- 2 其次请确认本无线打印服务器是否支持您的打印机,可上 http://www.tp-link.com.cn 网站查询打印机兼容性,本无线打印服务器不支持 Host-Based规格的打印机,例如不支持CAPT、GDI和PPA接口的打印机。
- 3 然后请按照打印机用户手册完成本地打印机安装,并确认可正常打印。

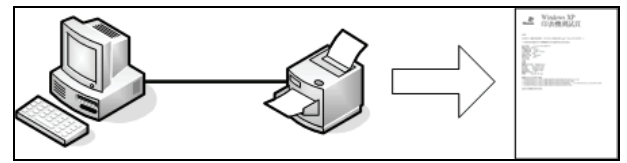

4 最后请注意本用户手册适用于Windows 2000/XP/2003。不需额外安装任何驱动程 序,若您计算机的操作系统是Windows 95/98/ME/NT4等则需额外安装驱动程序, 请参考光盘使用手册→无线打印服务器配置→安装光盘章节。

#### 三 硬件安装

- 1. 关闭打印机电源。
- 2. 以打印机缆线连接打印服务器至您的打印机上。
- 3. 开启打印机电源。
- 4. 插入 AC 电源转接器至打印服务器的电源连接头。
- 5. 请等待约40秒,让打印服务器完成自我测试动作POST (Power On Self Test)。

#### 2 设置您的计算机

#### 无线**Ad-Hoc** 模式**:**

1. 请给无线网卡设置适当的IP地址,例如:192.168.0.X(1≤X≤9或11≤X≤254)。

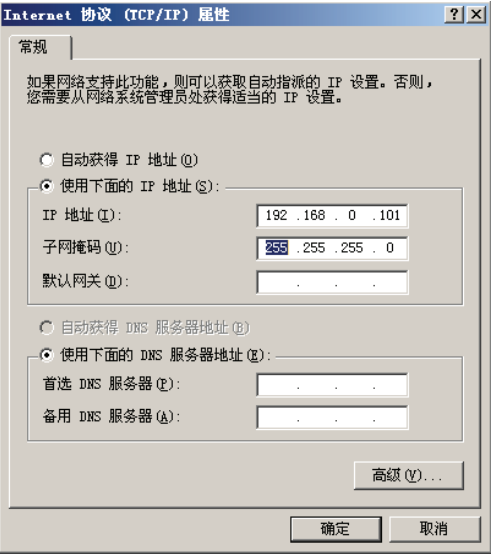

2. 利用Windows Zero Configuration 或卖方提供的无线网卡工具寻找无线服务器, 然后按下联机**( Connect)** 

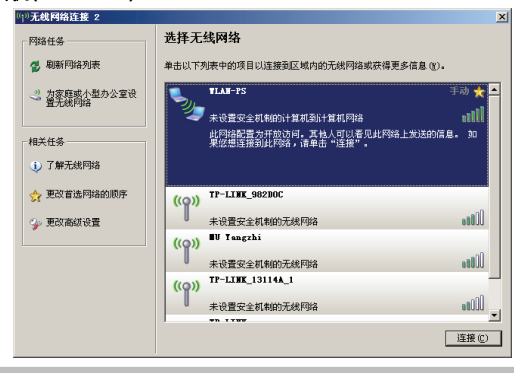

#### 5 软件安装

- 1 欲利用打印服务器来启用无线通讯,您的计算机必须先设定适当的IP地址例如 192.168.0.100 (打印服务器的默认值为192.168.0.10)。
- 2 插入安装光盘至光驱中,自动运行程序会立即启动,选择TL-WPS510U。

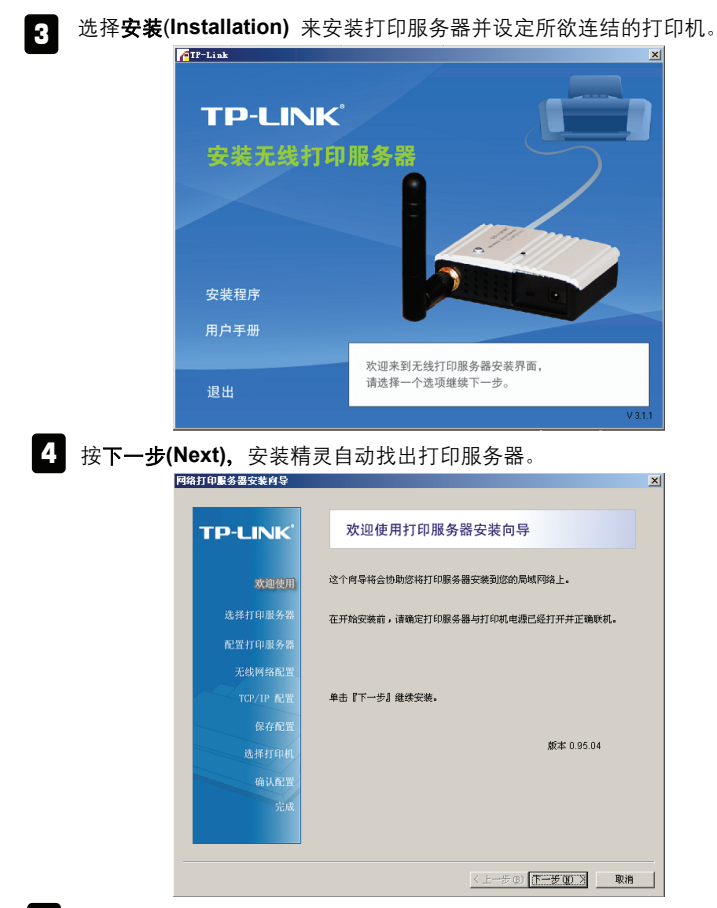

5 自选择打印服务器(Select A Print Server)屏幕上,选择您想要设定的打印服务 器,并按下一步**(Next)**。

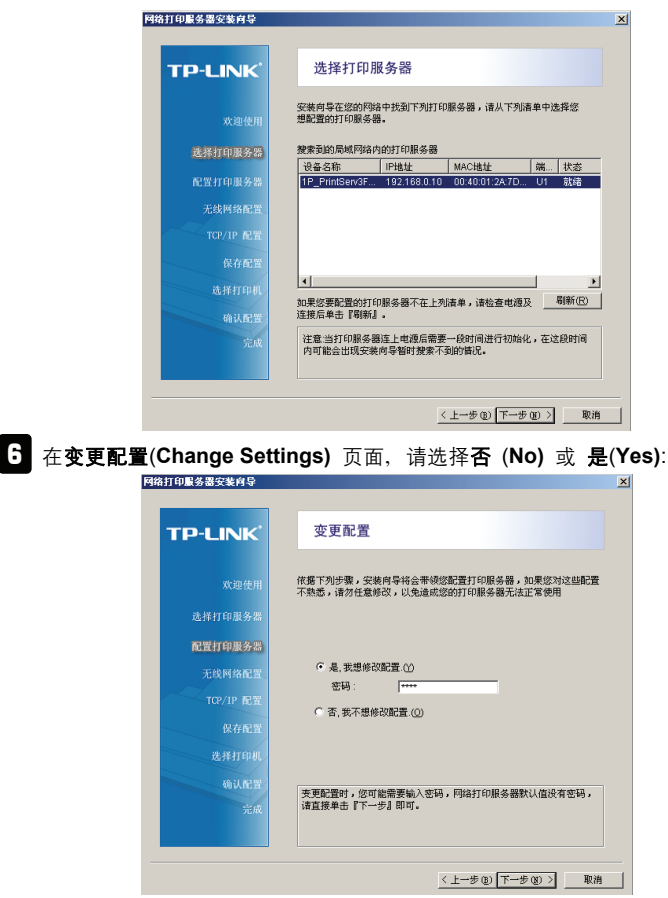

如果您想要打印服务器保持使用预设IP地址及其它的默认值,请按否**(No)**:

- 使用者名称: admin
- 密码: 0000
- Ad-Hoc模式
- z 频道: 1
- $\bullet$  SSID: WLAN-PS
- 加密: 无
- DHCP 用户: 关闭
- IP地址: 192.168.0.10

● 子网掩码: 255.255.255.0

或者

如果您想要变更无线网络设定或是指定固定IP予打印服务器的话,请按是(**Yes)**:

- z 在一般无线网络设定(**Basic Wireless Settings**)页面中,请按照您的网络环 境选择 **Communication Type**:
	- Infrastructure
	- Ad-Hoc
- z 为您的无线网络输入适当的**SSID**名称
	- 频道: 选项
	- 数据传送速率**(Data Transmit Rates)**: 选择自动或是其它**(Auto or others)**
	- 传输模式**(Transmit Mode)**: 选择自动或是其它**(Auto or others)**
- z 在无线安全性**(Wireless Security)** 页面中,启用或是关闭WEP/WPA 加密模 式,请按照您的无线网络环境来设定,然后按下下一步**( Next)** 。
- z 在 **TCP/IP Settings** 设定页面中,请指定固定IP或是动态IP予打印服务器,建 议采用固定IP,然后按下一步**( Next)**。
- 注意 打印服务器的IP地址必须与无线网卡的IP地址在同一个网段。

7 在安装精灵中,请自清单中选择一个已经设定好的打印机,然后按下一步**( Next)**。 接着按下完成(**Finish**)即可完成安装程序。

或是

如果您的打印服务器连接到一台尚未安装过的打印机,且未出现在清单上时,请选择 添加打印机**(Add New Printer**)。

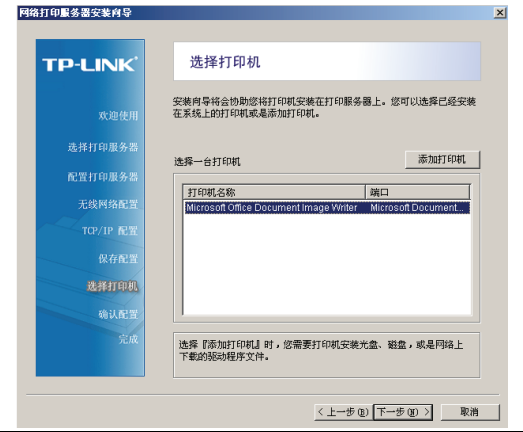

8 按下添加打印机(**Add New Printer)** 以启用新增精灵**(Windows Add Printer Wizard)**。

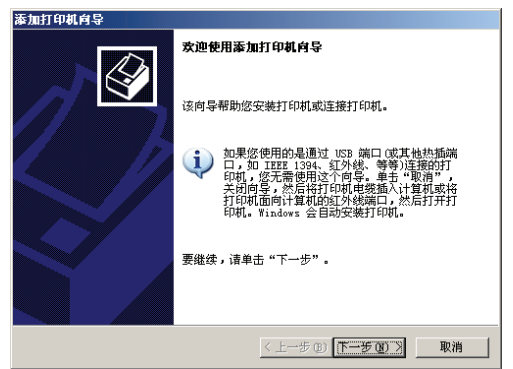

 $\cdot$ ] 按下**下一步( Next)** 并选择**本地打印机(Local Printer)**, 请务必确认未勾选**自动** 检测并安装即插即用打印机**(Automatically detect and install my Plug and Play printer)** 复选框,然后按下一步**( Next)**。

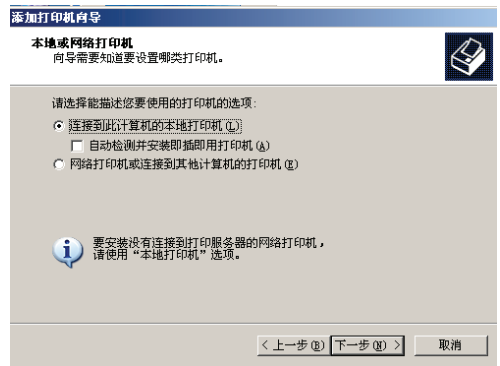

10 确定以勾选**使用以下端口(Use the following port)**按钮,并自下拉式清单中选 择**LPT1: (**建议的打印机连接端口**)** ,然后按下下一步**( Next)**。

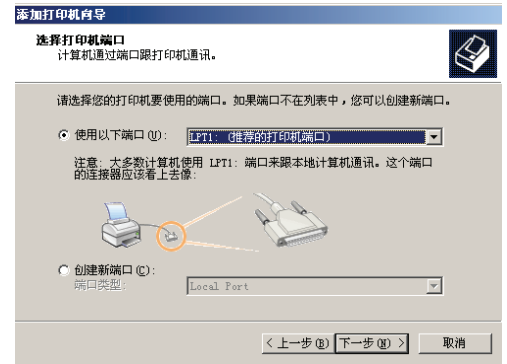

11 自打印机驱动程序清单中选择厂商**(Manufacturer**)及打印机**(Printer)**然后按 下一步**(Next)**。

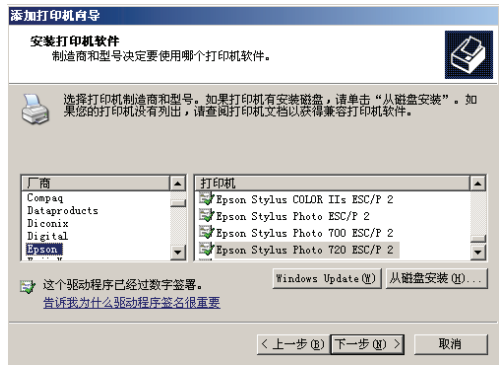

- 12 如果您已经安装该打印机驱动程序了,系统将会询问您要保留还是取代该程 序,请按下一步(**Next)**,请为该打印机命名以即是否同意其作为预设打印机, 然后按下一步**( Next)**。
- 13 接着,选择您想要分享此打印机出去的网络使用者,打印一测试页面(请选择 否(**No**),选择适当的按钮并按下一步(**Next**)及完成(**Finish**)。
- 14 **】在安装精灵的<b>选择打印机(Select a Printer**)清单中, 安装完成的打印机会呈  $\exists \mathbb{R}$ 反白, 请按下一步(Next)→ 下一步(Next) →完成(Finish)来结束安装。

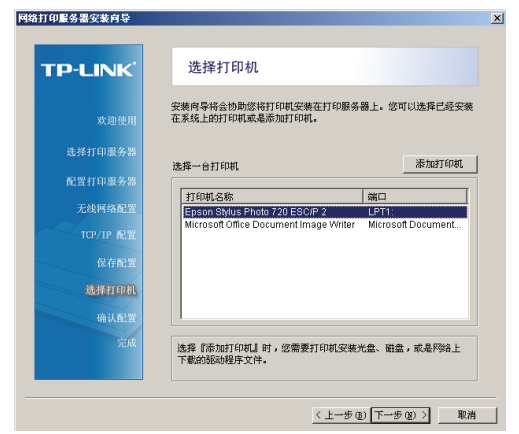

15 **┃自Windows 系统中, 请至开始→打印机和传真(start→Printers and Faxes)** 然后选择该新增打印机。

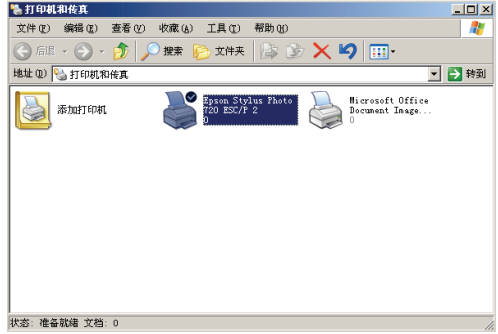

16 技右键选择属性→端口(Properties→Ports)并检查服务器端口有否出现。

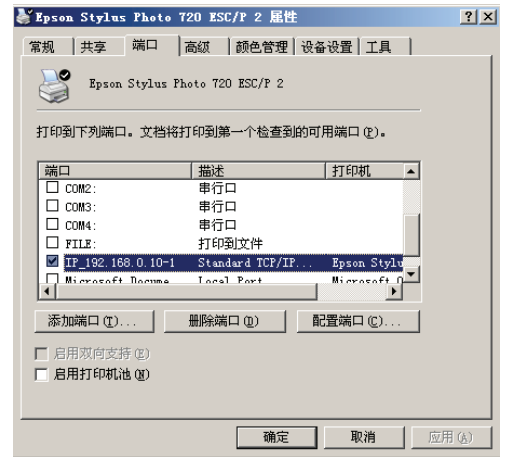

- 17 回到常规(**General**)并按打印测试页(**Print Test Page**)以检查设定是否正确。
- 18 完成设定。
- 注意 如果您想要安装更多的打印服务器,请自Windows开始菜单启用安装精 灵,请选择开始→程序集→网络打印服务器→标准TCP/IP打印机连接端口  $\rightarrow$  PSWizard (Start→All Programs→Network Print Server→ Standard **TCP/IP Printer Port→ PSWizard)**, 然后重复安装程序。

#### 5 **TL-WPS510U**网络架构

含打印服务器之无线网络:

¾ Ad-Hoc模式(Peer to Peer) –出厂默认值:

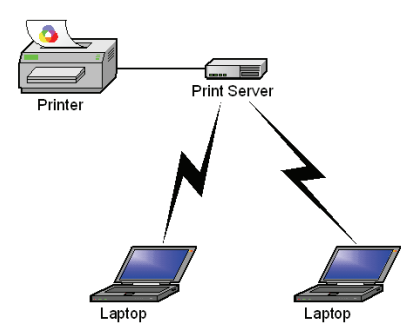

Infrastructure模式(Access Point):

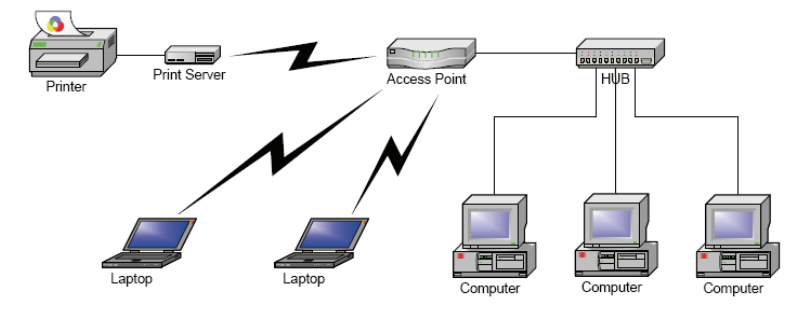

## FAQ (常见问题解答)

- 问:如何手动建立打印服务器端口?
- 答:请按以下步骤设置:
- 1. 请选择开始→设置→控制面板→打印机和传真。
- 2. 找到您安装的打印机图标后,按右键并选择属性 → 端口 → 添加端口 → 标准 **TCP/IP 端口 → 新端口 → 下一步。**
- 3. 输入打印服务器正确的 IP 地址, 然后按下一步。
- 4. 选择自定义并按下设置。
- 5. 选择 **LPR** 并输入队列名称为 **lp1**。
- 6. 按确定→下一步→完成结束安装向导。

#### 7. 按关闭→应用。

现在,打印服务器端口已建立。

#### 问: 如何正确安装打印服务器?

- 答:请按以下步骤进行操作:
- 1. 插入 AC 电源转接器至打印服务器的电源连接头。
- 2. 请等待约 40 秒,让打印服务器完成自我测试动作 POST (Power On Self Test)。
- 3. 按下重新设定(reset)按钮约 8 秒钟, 然后松开按钮。
- 4. 接着包含打印服务器目前设定的测试页面即可印出。
- 问:如何将无线打印服务器恢复到出厂设置?
- 答:请按以下步骤进行操作:
- 1 登录无线打印服务器管理界面, 选择其他→回到默认值恢复出厂设置;
- 2 断开电源, 按住 Reset 键不放, 再接上电源 5 秒后放开 Reset 键, 将使无线打 印服务器恢复出厂默认值,IP 地址会回到 192.168.0.10。
- 问:忘记无线打印服务器的登录密码怎么办?
- 答:如果您忘记了用户名和密码,只需要将无线打印服务器恢复到出厂设置即可。
- 问:忘记打印服务器的 IP 地址怎么办?
- 答:如果您忘记了打印服务器的 IP 地址,请按以下方法进行操作:
	- 方法一: 在打印服务器所处的局域网中任意一台电脑上,安装并运行 PSAdmin 软件,该软件会自动查找局域网中的打印服务器,在查找到的打印服务 器列表中,选择相应的打印服务器,查看其属性即可获知 IP 地址。
	- 方法二: 将打印服务器恢复到出厂设置,IP 地址会回到 192.168.0.10。